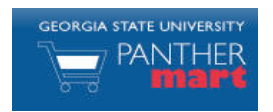

# **Georgia State PantherMart Approvals Guide**

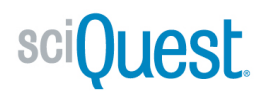

 $\overline{\phantom{a}}$ 

#### **APPROVAL OVERVIEW**

In PantherMart, requisitions are moved to workflow queues or folders and approvers are assigned to those folders. Multiple approvers may be assigned to the same folder.

#### **EMAILS**

If you are an approver, you will by default receive an email notification to your Georgia State email account notifying you when a new requisition is pending your approval. You can approve or reject the requisition directly from your email (setting up an approval code in your profile is required), or you can click a link in the email to view the requisition on Panther Mart.

**Email Approval Code** 

#### **APPROVAL FOLDERS**

A summary of all approval folders to which you are assigned can be found on your PantherMart homepage. From this screen you can see all requisitions that are pending approval:

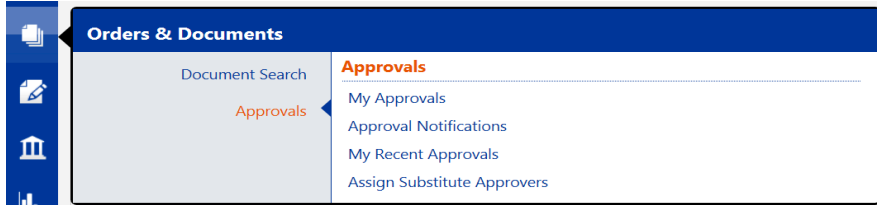

To review the requisitions awaiting approval, click the My Approvals tab shown above in the Orders & Documents box.

Click on any of the folders to open your approval folder. You will have a folder for each of the approval permissions you have and one folder

called **EMy PR Approvals** 

## **APPROVING REQUISITIONS**

Because multiple users may be assigned to the same approval folder and to avoid duplication of effort, follow these steps for reviewing and approving requisitions:

- 1. Click the **Assign** button next to the requisition you wish to review.
- 2. That requisition will now appear in your  $\Box$  My PR Approvals folder.
- 3. In **EMy PR Approvals** folder, click the requisition number to open the requistion.
- 4. To approve the requisition after reviewing it, select the Available Actions: Approve/Complete Step right from the dropdown at the top right

of the screen and click Go

5. The requisition has now been approved.

#### **REJECTING REQUISITIONS**

You may reject an entire requisition or individual line items of a multi-line requisition:

Click the **Assign** button next to the requisition you wish to review.

- 1. The requisition will now appear in your  $\Box$  My PR Approvals folder.
- 2. In  $\Box$  My PR Approvals folder, click the requisition number.
- 3. Scroll down to the lines of the requisition and click the  $\blacksquare$  next to the line(s) you wish to reject.
- 4. Select Reject Selected Items

For selected line items | Reject Selected Items

from the dropdown above the first line item and click Go

5. You may now enter a reason for the rejection, which will be saved in the history for the user to see. Enter the reason and

# **click** Reject Line Item

Select the Available Actions: Approve/Complete Step  $\overline{\bullet}$  from the

dropdown at the top right of the screen and click  $\frac{Go}{ }$ .

## **RETURNING REQUISITIONS**

If you are reviewing a requisition and determine it requires changes before approval, you can return it to the requisitioner so they can make changes and then resubmit. To return the requisition:

- 1. Click the Assign link next to the requisition you wish to review.
- 2. That requisition will now appear in your  $\Box$  My PR Approvals folder.
- $3.$  In  $\Box$  My PR Approvals folder, click the requisition number.

.

4. Select the **Return to Requisitioner**  $\rightarrow$  option from the Available

Actions drop-down menu at the top right of the screen and click Go.

5. Enter a reason for returning the requisition, which will be saved in the History for the user to see. Enter the reason and click

**Return to Requisitioner**